## **GOOGLE EARTH 18675 SAINT ANDREWS DRIVE, MONUMENT**

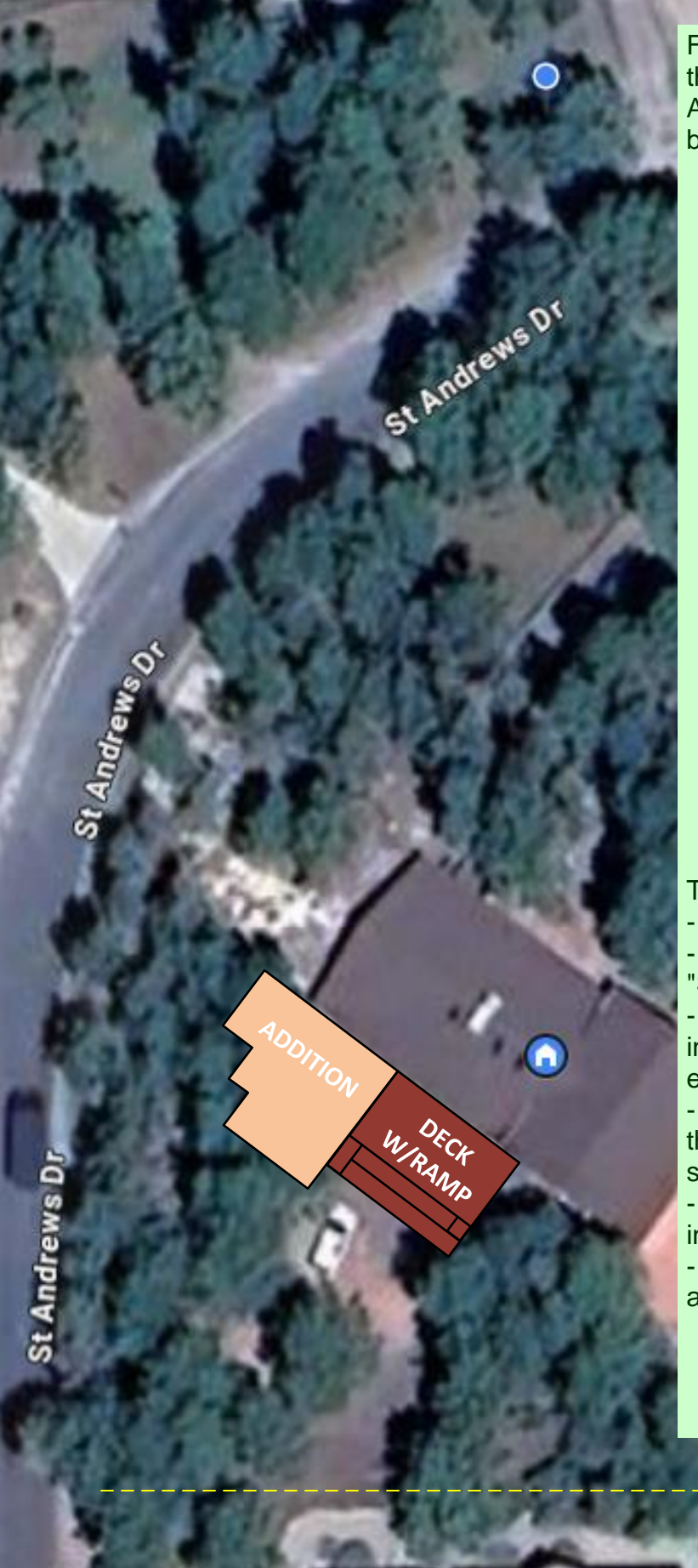

For clarity purposes, staff suggests replacing this aerial imagery with imagery from the Assessor website as it includes a parcel boundary overlay.

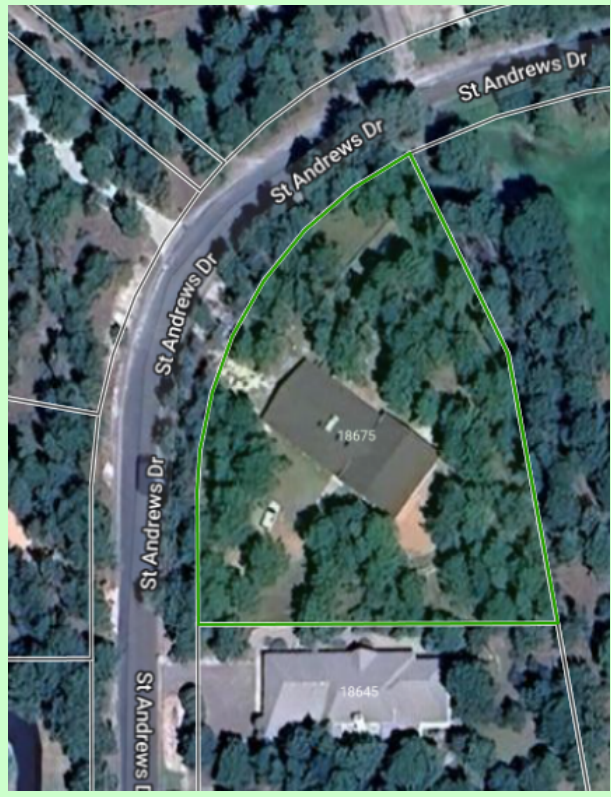

To get this imagery follow these steps:

- Go to assessor.elpasoco.com
- Scroll down to Parcel Search and click on "Search for a Parcel & Tax Information"
- Enter your parcel number (without dashes) into the Find a property search bar and hit enter (or click the magnifying glass)
- When the property page comes up, under the parcel map on the right side of the screen, click "My Community"
- When the new page opens, click "Satellite" in the top left corner of the map
- Use the scroll bar on your mouse to zoom in and out as needed.